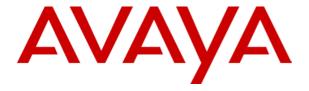

# IP Office 4620/5620 Phone User Guide

# **Table of Contents**

| The Telephone                                           |                  |
|---------------------------------------------------------|------------------|
| Overview                                                |                  |
| Call Appearance Keys                                    |                  |
| Call Appearance Keys Icons                              |                  |
| System Features                                         | 7                |
| Basic Call Handling                                     | 8                |
| Answer Incoming Calls                                   | 8                |
| Make a Call                                             |                  |
| Clearing a Call                                         |                  |
| Headset Working                                         |                  |
| Speakerphone                                            |                  |
| Mute                                                    |                  |
| HoldSpeed Dial                                          |                  |
| Redial                                                  |                  |
| Transfer                                                |                  |
| Conference                                              |                  |
|                                                         |                  |
| Speed Dials                                             |                  |
| Overview of Speed Dials                                 |                  |
| Accessing the Speed Dial Directory/Dialing a Speed Dial |                  |
| Editing a Speed Dial                                    |                  |
| Deleting a Speed Dial                                   |                  |
| Adding a New Speed Dial                                 |                  |
|                                                         |                  |
| Using the Call Log                                      |                  |
| Overview of the Call Log  To Access the Call Logs       |                  |
| To Display an Individual Log Entry                      | 1 <i>1</i><br>17 |
| Making Calls from the Call Log                          |                  |
| To Turn a Log Entry into a Speed Dial                   | 18               |
| To Delete an Individual Log Entry                       |                  |
| To Delete All Entries from a Log                        | 18               |
| To Exit the Call Logs                                   |                  |
| Disabling the Call Log                                  | 18               |
| Changing Options                                        | . 19             |
| Personal Ringing                                        |                  |
| View IP Settings                                        | 19               |
| Contrast Control                                        | 20               |
| Logging Off                                             |                  |
| Reinstating the Phone                                   |                  |
| Feature Button Labeling                                 |                  |
| Display Language Selection                              |                  |
| Phone Screen on Calling                                 |                  |
| Display Call Timers                                     |                  |
| Message Display Rate                                    |                  |
| Call Appearance Width                                   |                  |
| Visual Alerting                                         |                  |
| · ·                                                     |                  |
| Overview of the Function Keys                           |                  |
| Function Key Programming                                |                  |
| Shorthand Programming Mode                              |                  |
| Longhand Programming Mode                               |                  |
| <u> </u>                                                |                  |

| System Features                            | 29 |
|--------------------------------------------|----|
| Introduction                               |    |
| Making Calls                               |    |
| Answering Calls                            |    |
| Call Waiting                               |    |
| Call Forwarding                            |    |
| Diverting Calls                            |    |
| Do Not Disturb                             |    |
| Voicemail                                  |    |
| Default Feature Codes                      |    |
| Web Browsing                               | 33 |
| Overview of Web Browsing                   |    |
| Accessing External WAP Websites            | 33 |
| Web Navigation Controls                    |    |
| Entering Data                              |    |
|                                            |    |
| Management and Troubleshooting             |    |
| Overview                                   |    |
| Testing the Telephone's Lights and Display |    |
| Troubleshooting                            | 37 |
| Index                                      | 39 |

# The Telephone

## **Overview**

This guide covers the use of the Avaya 5620 and 4620 telephone on Avaya IP Office telephone system. These two phones are physically similar, the key difference being that the 5620 is only supported on the IP Office where as the 4620 is supported on a range of Avaya phone systems.

The diagram below shows the main telephone features.

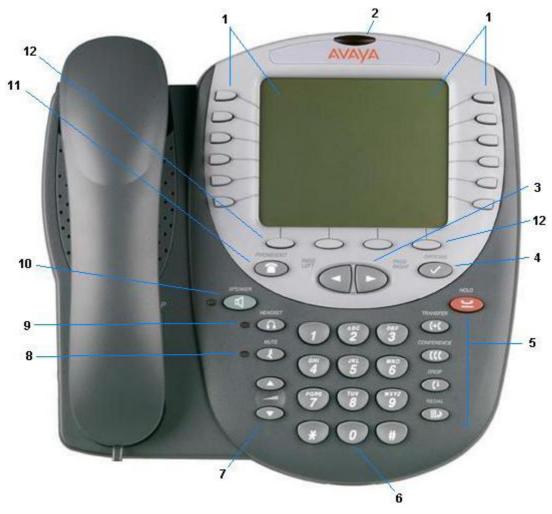

### 1. Display and Feature buttons:

The Call Appearance Keys allow the user to handle multiple calls with the display showing call information, e.g. the name/phone number, etc. There are four pages in the display; giving up to 24 system features that can be allocated to the function keys. See Call Appearance Keys and Overview of the Function Keys. The information displayed varies according to the active feature.

### 2. Message waiting lamp: Used as follows;

- On (Continuous): There are new messages in your voicemail mailbox, or in another mailbox for which you have been configured to receive "Message Waiting Indication".
- **Flashing:** The lamp can also be set to flash when the phone receives a call. See Visual Alerting.

### 3. **◄►Page Right/Left:**

Shifts from one page to another in the same application when the display presents the paging indicator (↔). These buttons have no effect when the paging indicator is not displayed.

### 4. Options:

Displays the Options main screen, from which display and application settings can be updated

### 5. Call Handling Buttons:

- **Hold:** Red button used to place a call on hold.
- **(+( Transfer:** Transfers a call to another phone.
- **(((Conference:** Sets up conference calls with more than one other person.
- **C+ Drop:** Drops the current call or, if on a conference call, drops the last person to join the conference.
- **Redial:** Redials the last number dialed or displays the last 6 numbers dialed from the phone, depending on configuration via the Options menu.

### 6. Numeric (Dialing) Pad:

Standard 12 button pad for dialing phone numbers.

### 7. **▼**▲Volume Controls:

Adjusts the handset, speaker, headset, or ringer volume, depending on which item is in use. As you increase or decrease the volume, the top display area provides either a speaker, headset, handset, or ringer icon to indicate for which item you are adjusting volume, followed by a visual "volume meter" showing the volume level. These buttons also control the volume of the key click sounds made when you press fixed buttons on the phone, such as the dial pad or softkeys.

### 8. **4 Mute and LED Indicator:**

Turns off the active Speaker, handset, or headset microphone to prevent the other person from hearing you. The associated LED lights steadily when the handset or headset is muted.

### 9. • Headset and LED Indicator:

With a headset connected, changes audio control from the handset or speaker to the headset. The associated LED lights steadily when the headset is active. The headset jack socket is located on the base of the telephone underneath the front edge.

### 10. Speaker and LED Indicator:

Accesses the Speaker feature. The associated LED lights steadily when the Speaker is active.

### 11. The Phone Exit:

Displays the phone application main screen or, if applicable, exits the current IP Office based feature, such as Speed Dial or Call Log, and normalizes the display

#### 12. Softkeys:

Used to navigate to or initiate certain features, such as Speed Dial or Call Log, as well as control certain actions within the features. These keys correspond to the text prompts in the display screen immediately above them.

## **Call Appearance Keys**

There are four pages of Call Appearance and Function Keys. You can step through these with the keys. At default, first page of the main call screen contains three keys set as 'call appearance' keys. With these keys the phone is a multi-line phone and are indicated as **a=**, **b=** and **c=**. The remaining 21 Function Keys can have system features allocated to them, by your System Administrator, that are specific to your requirements (see Function Keys).

Your System Administrator can change a call appearance key with:

### A Bridged Appearance

A bridged appearance key matches the status and operation of the Call Appearance Key on a pre-defined colleague's telephone. Hence, you can pick-up, make and receive calls on behalf of your colleague.

### A Line Appearance

An IP Office exchange line (but not IP lines) can be allocated to you such that the status of that line is displayed and you can use the line appearance key to make and receive calls.

### Call Coverage Appearance

A call coverage appearance key alerts you when a pre-defined colleague is receiving a call. The covered user does not need to be using call appearance keys. Hence, you can pick-up calls on behalf of your colleague. A System Feature

#### System Features:

System Features, such as Abbreviated Dial (that automatically dials a frequently used number) can be set against key and/or dial pad digits.

See Function Keys.

### All of the above can only be allocated to you by your System Administrator.

For details of Bridged, Line and Call Coverage Appearance Keys set-up and their operation, refer the *IP Office Key and Lamp Operation* manual.

### **CAUTIONS:**

- 1. Having more than two Call Appearance keys is very useful. When holding a call you can answer/make another call and then switch between calls or transfer or conference. If you are set to receive call waiting indication, the waiting call is shown against the next call appearance key.
- 2. Although the System Administrator can replace the Call Appearance Keys with:
  - A Bridged Appearance
  - A Line Appearance
  - Call Coverage Appearance
  - System Features

This would severely restrict the use of features such as conference and transfer.

It is for these reasons that it is **strongly recommended** that all Call Appearance keys **remain at their default settings.** 

## Call Appearance Keys Icons

The icons displayed against the Call Appearance/Feature Keys allow you to determine the status (for example, on Hold) of each call. Icons also indicate whether a feature has been activated for a particular button.

### • Incoming Call: 1

A **1** symbol next to a call appearance key indicates an incoming call. Pressing the adjacent **1** key answers the call and puts any other current call on hold.

### Connected: 1

A symbol next to a call appearance key indicates that it is the currently connected call. The caller's telephone number (if available) is also shown. Pressing the adjacent > key puts the call on hold. An H is also shown on the display.

### • On Hold: ≌

A \subseteq symbol next to a call appearance key indicate a call on hold. Pressing the adjacent \subseteq \subseteq \text{key takes the call off hold and puts any other current call on hold.

#### Function Active: ◄►

The button to the left or right of the function key is active.

## **System Features**

System Features **can only be** set against soft Function Keys by your System Administrator. However, your System Administrator may allocate you two 'self administrator' features that will enable you to add System Features to your soft Function Keys. Refer to Overview of the Function Keys for details of the System Feature that **can only be allocated to you** by your System Administrator.

In addition, there are a number of System Features that you can always access yourself by the use of short codes. Refer to System Features Introduction for details of System Features that you can always access yourself by dialing short codes, e.g. \*17 to listen to your voicemail messages.

# **Basic Call Handling**

## **Answer Incoming Calls**

When there is an incoming call, you will hear a ringing tone and a blinking bell icon appears on the associated call appearance screen.

To answer an incoming call, do one of the following:

### Answering the first incoming call

1. Pick up the handset or press the **4** button to use the speakerphone.

### **Answering waiting calls**

1. If you have call waiting switched on, the waiting call is shown against the next call appearance key and a tone is played to further indicate the waiting call. If you choose to answer the waiting call, press the button corresponding to waiting call and the current call will be placed on hold.

### Make a Call

There are several options for making a phone call, depending on what how you want to use the phone.

### Making a call using the handset

- 1. Pick up the handset.
- 2. Dial the phone number of the person you want to contact, including any outside line digits and/or area codes.

### Making a call using speakerphone

- 1. Press **4**.
- 2. Dial the phone number of the person you want to contact, including any outside line digits and/or area codes.
- 3. See Speakerphone for more information on using the speakerphone.

### Making a call using speed dial

1. See Using Speed Dials.

## Clearing a Call

To clear an established call either:

1. Replace the handset

or

2. Press • Drop. You will hear dial tone, unless you are in 'call center mode' of working when you will then hear silence.

## **Headset Working**

When a headset is to be used, it must be plugged in to the headset socket on the base of the phone. To activate the headset and switch off the handset, press **A** Headset. The lamp beside the button is illuminated when headset working is activated.

### To answer an incoming call:

1. Press the call appearance key next to the flashing bell icon (1):

### To clear a headset call:

1. Press ( Drop.

### To manually make a call:

1. Dial the number (remember to include the required access code (for example, 9) for an outside line) and listen to the progress of the call.

### To automatically make a call:

Do any of the following:

• Press Press Redial and a call appearance key to have the telephone dial the last number that you dialed. See Redial.

or

Access the Call Log and initiate a call to a specific entry. See Making Calls from the Call Log.

or

- Access the Speed Dial List in your personal directory and initiate a call to a specific entry. See Dialing a Speed Dial Number.
- When the call is answered, speak to the called party.

## **Speakerphone**

The two-way built-in speakerphone allows you to make and answer calls without lifting the handset. Keep in mind that two-way speakerphones may not operate satisfactorily in every environment (such as in very noisy locations).

### Using the speakerphone with any feature:

- 1. Press **4**.
- 2. Make or answer the call, or access the selected feature.
- 3. Adjust the speakerphone volume if necessary.
- 4. To change the volume, use the ▲ and ▼ buttons. The display bar at the top of the display screen shows the volume level. (There are eight volume levels.)

### **Changing from speakerphone to handset:**

1. Pick up the handset and continue talking.

### Changing from handset to speakerphone:

- 1. Press **4**.
- 2. Hang up the handset.

### Ending a speakerphone call:

1. Press **4** again.

### Mute

During an active call, the Mute feature prevents the party with whom you are speaking from hearing you. This feature is most commonly used in conjunction with the Speakerphone, but can be used to hold an off-line conversation at any time during a call.

### Preventing the other person on the line from hearing you

- 1. Press & Mute.
- 2. The other party cannot hear you. The indicator next to the Mute button lights when Mute is active.
- 3. To reinstate two-way conversation, press **4 Mute** again.

### Hold

The Hold feature puts a call on hold until you retrieve it.

### Placing a call on hold

- 1. Press the 

  Hold.
- 2. The line display area changes to white text with a dark gray background, and the 

  → hold icon displays.

### Retrieving the held call

- 1. Press the corresponding Line/Feature button on which the call is being held, or press the Hold.
- 2. The call is now active.

## **Speed Dial**

The Speed Dial feature allows the phone to dial numbers stored in your personal directory (maximum of 104).

### To make a call to a personal directory entry using the Speed Dial feature

- 1. From the Home screen, press the SpDial softkey. The Speed Dial screen is displayed.
- 2. Press the button next to the entry you want to call.
- 3. If the entry you want is not displayed, use ◀ and ► to cycle through the entries or key the first letter of the required name to jump to the page with a matching entry.
- 4. The telephone dials the number for you.

### Redial

The Redial feature automatically redials a previously dialed extension or outside number (up to 24 digits). The phone can store the up to six of the last numbers dialed.

### To redial previously dialed number:

1. Press **■ Redial**. Use  **and to** step through the entries. When you have located the required number, press the associated key.

### To change the Redial number selection:

- Press ✓ Option and select 

   Application Options.
- 2. Select Redial. It will toggle between Last 6 Numbers and Last Number.
- 3. Select Save. To restore the previous setting without changing it, press Cancel.

### **Transfer**

The Transfer feature lets you transfer a call from your telephone to another extension or outside number.

### Transferring a call to another telephone

- 1. With the call active (or with only one held call and no active calls), press the **C+CTransfer**.
- 2. The call is placed on hold; the Hold icon displays and you hear a
- 3. dial tone while the next available line activates.
- 4. Dial the number to which you want to transfer the call.
- 5. If you do not want to announce the call, press the **C+CTransfer** again and proceed to Step 6. If you wish to wait for an answer and announce the call, go to Step 7.
- 6. The call is sent to the extension or number you dialed. A two-second display message indicates the transfer is complete.
- 7. Remain on the line and announce the call; if the line is busy or if no one answers, return to the held call by pressing the Call Appearance/Feature button on which it is being held.
- 8. Press (+(Transfer again.
- 9. The call is sent to the extension or number you dialed. A two-second display message indicates the transfer is complete.
- 10. Hang up your handset.

## Conference

The number of conferences available is dependent on the IP Office unit set up on your system.

### Adding another party to a call

- 1. Dial the first party, then press **Conference**.
- 2. The line display area changes to white text with a dark gray background. The current call is placed on hold, the Soft Hold icon displays and you hear a dial tone.
- 3. Dial the number of the next party and wait for an answer.
- 4. Press **COnference** again to add the new party to the call.
- 5. Repeat Steps 1- 3 for each party you want to conference in to the call.

### Adding a held call to the current call

- 1. Press **CC** Conference.
- 2. The icon on the current line changes to the Soft Hold icon.
- 3. Press the Call Appearance/Feature button corresponding to the held call.
- 4. Press the **C** Conference button again.
- 5. All parties are now connected.

### Dropping yourself from the conference

- 1. Press the **C+ Drop** button.
- 2. Disconnects the line on which the drop button is pressed.

## **Speed Dials**

## **Overview of Speed Dials**

The phone can store up to 108 personal speed dials, accessed by selecting SpDial on the display.

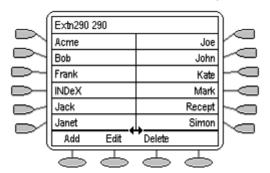

- The speed dials are sorted alphabetically.
- Pressing the or key adjacent to an name, dials the speed dial number stored with that name
- The 
   → symbol indicates that there are more pages. You can more between pages using the 
   ¬Page Left and 
   ¬Page Right keys.

Pressing Add allows you to add a new speed dial. You can also press Edit and an existing speed dial to edit its current settings.

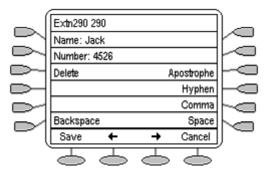

**Note:** Speed dials can be used for any numbers that can be manually dialed from the extension. If for external calls, a dialing prefix is required; that prefix must be part of the speed dial number.

## Accessing the Speed Dial Directory/Dialing a Speed Dial

You can use the speed dial directory to make a call with the handset on hook or off hook.

- 1. Press SpDial to display the speed dial directory.
  - If **SpDial** is not shown, you may have to press **Thone Exit** to exit the current screen function.
- 2. The ↔ symbol is shown if there is more than one page of speed dials. You can move between pages using the ◀ Page Left and ▶ Page Right keys.
- 3. When the speed dial required is shown on the screen, press the or key adjacent to the speed dial name.
- 4. Continue as per a normal call.

## Adding a Speed Dial from the Call Log

You can create a new speed dial from a call log entry. See To Turn a Log Entry into a Speed Dial . This process will start the normal speed entry screen but pre-filled with the name and number from the call log entry.

## **Editing a Speed Dial**

- Press SpDial to display the speed dial directory.
  - If SpDial is not shown, you may have to press Phone Exit to exit the current screen function.
- 2. The ↔ symbol is shown if there is more than one page of speed dials. You can move between pages using the ◀ Page Left and ▶ Page Right keys.
- 3. Go to the page containing the speed dial to edit.
- 4. Press CEdit.
- 5. Press the or key next to the speed dial to edit. The editing process is similar to adding a new speed dial, see Adding a New Speed Dial.
  - When editing an existing speed dial, a Delete option is provided to remove the speed dial from the speed dial directory. When selected press Delete to confirm or Cancel to exit without deleting.

## **Deleting a Speed Dial**

- 1. Press SpDial to display the speed dial directory.
  - If SpDial is not shown, you may have to press Phone Exit to exit the current screen function.
- 2. The ↔ symbol is shown if there is more than one page of speed dials. You can move between pages using the ◀ Page Left and ▶ Page Right keys.
- 4. Press the or key next to the speed dial to delete.
- 5. Press Delete to confirm the deletion. Press Cancel to exit without deleting.

## Adding a New Speed Dial

- 1. Press SpDial to display the speed dial directory.
  - If SpDial is not shown, you may have to press Phone Exit to exit the current screen function.
- 2. Press Add.

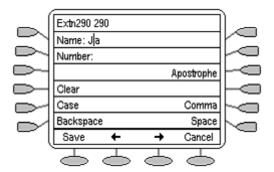

- 3. The cursor, a | symbol, in initially in the empty name field. You can move between Name and Number entry by pressing the adjacent \infty key.
- 4. Begin entering text using the telephone keypad. Each key is marked with the letters it provides. You may have to press the key more than once depending on the character you require.
  - For example, the **2** key is also marked as **A**, **B** and **C**. To enter a **C** press the key until a C is displayed.
  - If the next character you want to enter is on the same key, press → and then enter the next character.
- 5. As you enter characters you can use a number of other controls. Note: The controls on this screen are context sensitive, ie. they only appear when applicable. For example **Save** only appears when a name and number have been entered.
  - Save Save the speed dial changes.
  - ← Moves the cursor left one character.
  - → Moves the cursor right one character.
  - Cancel Return back to the speed dial directory without making any changes.
  - Clear Delete the whole name or number entry.
  - Case Change the case of the current character between upper and lower case.
  - Backspace Delete the character before the cursor.
  - Apostrophe Insert an apostrophe (') symbol.
  - Comma Insert a comma (,) symbol.
  - Space Insert a space.

## **Using the Call Log**

## **Overview of the Call Log**

The phone maintains a call log, accessed by selecting **Log** on the display.

The call logs keeps logs of missed calls, outgoing calls made and incoming calls answered. Each of these logs includes the 30 most recent calls in each category. The details shown are:

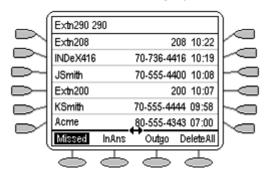

- The name of the called or calling party if available.
- The number of the called or calling party.
- The time of the call.
- The date of the call if prior to the current day.

Pressing the or key adjacent to a log entry displays full details of that log entry: Each individual log entry includes:

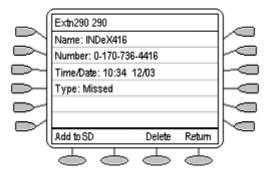

- The name of the called or calling party if available.
- The number of the called or calling party.
- The time of the call.
- The date of the call.
- The duration of the call for outgoing and answered calls.

Apart from using the call logs for information, you can turn a call log entry into a speed dial for future calls. You can also delete individual log entries or the all entries in a particular log.

**Note:** Call log entries are lost whenever the telephone system or the individual telephone are reset.

## To Access the Call Logs

1. Press the \top key under Log.

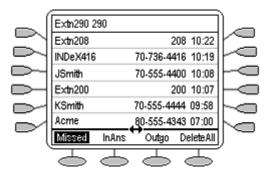

- If Log is not shown, you may have to press Phone Exit to exit the current screen function.
- 2. The call log always opens in the Missed calls log.
- 3. To select the log required press the key under **Missed**, **InAns** or **Outgo**.
  - Missed: The log of missed calls, ie. those that rang your extension but were not answered. This includes calls that were diverted to voicemail or another number after ringing your extension.
  - **InAns:** The log of incoming calls that were answered. This includes both internal and external calls.
  - Outgo: The log of calls made. This includes both internal and external calls.
- 4. If the selected log contains more than one page of entries, the ↔ is shown. Use the Page Left and ▶ Page Right keys to move between pages.

## To Display an Individual Log Entry

- 1. Locate the log entry in which you are interested.
- 2. Press the or key adjacent to the entry.
- 3. The log entry details are shown.

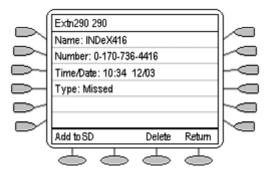

4. Using Return key to return to the call log.

- 1. Locate the log entry in which you are interested from Missed, InAns or Outgo.
- 2. Press the or key adjacent to the entry.
- 3. The log entry details are shown.
- 4. Press Call make the call. If the number shown is external but doesn't include the external dialing prefix used by your telephone system, go off-hook, dial the prefix and then press Call.

## To Turn a Log Entry into a Speed Dial

- 1. Locate the log entry and press the or key adjacent to it.
- Press Add to SD.
- 3. The screen for editing and adding speed dials will appear, prefilled with the information from the log entry. Edit the details if required and press Save or Cancel.
- 4. You will be returned to the speed dials selection menu.

## To Delete an Individual Log Entry

- 1. Locate the log entry and press the or key adjacent to it.
- Press Delete.
- 3. Press Delete to delete the log entry. Press Cancel to return to the call log without deleting the log entry.
- 4. You will be returned to the call log.

## To Delete All Entries from a Log

- 1. Press Missed, InAns or Outgo to select the log.
- 2. Press the \top key under **DeleteAll**.
- 3. Select Delete to delete the log entries. Press Cancel to return to the call log without deleting the log entries.

## To Exit the Call Logs

1. Press Thone Exit

## **Disabling the Call Log**

The phone's call logging can be switched off if required.

### To disable call logging:

- Press ✓ Option and select 
   — Application Options. Press ►.
- 2. Select Call Log. It will toggle between Enabled and Disabled.
- Select Save. To restore the previous setting without changing it, press Cancel.

# **Changing Options**

## **Personal Ringing**

The IP Office uses 'distinctive ringing' for different types of calls - a repeated single ring for internal calls, a repeated double ring for external calls and a single ring followed by two short rings for ringback calls. These options are fixed by the IP Office. The phone's own menus allow its ringer sound to be personalized so you can recognize it from other ringing phones.

### To hear a ring pattern and change the Personal Ringing options:

- 1. Press ✓ **Option** and then select **Personal Ringing**. This alters the tone and style of ringing used by the phone, the ring pattern is still controlled by the IP Office according to the call type.
- 2. Select the corresponding button to the left or right of any numbered pattern. The **Current Pattern** number changes to the selected pattern, which rings once as a sample.
- 3. Repeat Step 1 until the preferred pattern appears as the Current Pattern.
- 4. Save the setting by pressing the **Save**.
- 5. Upon saving or canceling, the first Options Main screen displays.

## **View IP Settings**

Views of telephone and system information are available from this screen. A user normally does not need to view this information, however your System Administrator may ask you to report certain values from any of the status screens in the event of problems.

The status screen data can be viewed, but cannot be changed.

- 1. Press Option) and then select View IP Settings.
- 2. There are two pages of display. Use ◀ and ▶ select from:

### • IP Address Settings

IP (Internet Protocol) address information identifies certain components and connections. The IP Address information includes the location (address) of your phone on the IP Office unit, the location and port (connection) of the IP Office itself, the call routing and mask addresses, and the identification of the File Server with which your telephone interacts. Although technical in nature, having this information available and knowing how to get to it can assist your System Administrator in tracking questions about or problems with phone functions or connections.

### Quality of Service (QoS) Information

QoS refers to a number of mechanisms used to improve audio quality over the network.

### Phone Interface

Your phone interfaces with several system hardware devices and software. This screen provides information about three of the main interfaces.

#### Miscellaneous Information

The miscellaneous status screens provide additional information about your telephone and its connections.

3. To return to the first **View IP Settings** screen, press **Return**.

### **Contrast Control**

On first-time startup, the phone's display area contrast is set to a mid-level. Should you need to adjust it to better suit your work environment and lighting, 15 contrast levels are available.

**NOTE:** You may not be able to distinguish between all 15 contrast level settings. Some of the upper and/or some of the lower contrast level settings may appear identical to adjacent settings. This is normal.

### To adjust the contrast level:

- 1. Press ✓ Option) and then select □ Contrast Control.
- 2. To adjust the contrast, use ◀ or ▶ until you reach the desired contrast level. (>>> symbols provide visual confirmation of the current level.)
- 3. Save the contrast level you set by pressing the Save, or, to restore the previous setting without changing the contrast, press the Cancel.

## **Logging Off**

Allows you to log your telephone off to prevent unauthorized use during an absence, or for privacy purposes

• CAUTION: Logging off deletes all call log entries and returns any options you may have changed to their default values.

### To log your phone off:

- Press ✓ Options and then select □ Log Off.
- 2. Select > Yes to un-register your phone from the IP Office, delete all Call Log entries and returns any options you may have configured to their default values.
- 3. Selecting No returns you to the main Option menu; your phone remains logged on to the network and your Call Log and options values remain unchanged.

## **Reinstating the Phone**

When your phone not registered on the phone system, the top line displays "Extension=\*."

### To reinstate your phone following a log off:

- 1. The telephone screen displays your extension number. Press the Hash (#) key. If the screen does not display your extension number, use the dialpad to enter the number, then press the Hash (#) key.
- 2. The display prompts for entry of your password. Using the dialpad, enter your PBX/switch Password then press the Hash (#) key.
- 3. The phone is now ready for use.

## **Feature Button Labeling**

This feature can be used can be used to edit and change the text label shown next to buttons.

- Press ✓ Options. Press ➤ and then □ Feature Button Labeling.
- 2. Select from:
  - Relabel feature buttons: proceed from next step:
  - View Default labels
  - Restore default labels: restores any previously renamed feature labels to their default state.
- 3. Select the function key whose label you wish to change. The display will change to show the editing menu with **New:** highlighted.
- 4. Begin by entering the new text using the telephone keypad. Each key is marked with the letters and number it provides. You may have to press the key more than once depending on the character you require.
  - For example, the key 3 is also marked as D, E and F. To enter an D, press 3.
  - If the next character you want to enter is on the same key, press → to move the cursor right and then enter the character. Alternatively, simply key the next character.
  - By default the first letter is entered in upper-case and the phone then switches to lower-case entry mode. To change the case of the current character press **Case**.
  - To enter a space press Space.
  - If you make a mistake, use the **Backspace** key to delete the character to the left of the cursor.
  - If you have make a mistake in the middle of the text, use the ← key to backspace and then the
     Backspace key to delete the character to the left of the cursor.
  - To delete the complete entry use the Clear key.
  - You can also enter an Apostrophe, Hyphen or Comma as required.
- 5. When the new name is set as required, press Save.
- 6. To return to the Label screen without saving the changes press Cancel and to return the main Options menu press Return.
- 7. To return to the call handling screen without saving the changes press **Exit**.

## **Display Language Selection**

Non-English speaking users can change the user interface language displayed on their phone. Language options are:

• English, Français, Italiano, Japanese (Katakana characters), Español, Deutsche, Nederlands, Português.

**Note:** This does not alter your user language setting on the telephone system.

- 1. Press ✓ Option, ► and □ Language. A menu listing the available languages appears.
- 2. Press the ◀ or ▶ key next to the language required. You are asked in the original language "Are you sure?" with the same message in the new language below.
- 3. Do one of the following:
  - To return to the options menu without saving any changes, press Return.
  - To save the settings and return to the options menu, press **Yes** (which is displayed in both the original and the selected language).

### **Phone Screen on Answer**

This action controls the phone screen display when the phone is answered.

When the **Phone Screen on Answer?** option is set to **Yes**, the phone screen appears in the display area when you answer a call, regardless of the screen you were working with at that time. You will lose any unsaved work in progress on that screen (for example, labeling a Speed Dial button), except for the Web Access application (which "remembers" the current web screen).

When the **Phone Screen on Answer?** option is set to **No** (the default setting), answering an incoming call has no impact on the application screen displayed, although the top display line will provide an appropriate message.

### To change Phone Screen on Answer:

- 5. Select Phone Screen on Answer. It will toggle between Yes and No.
- 6. Select Save. To restore the previous setting without changing it, press Cancel.

## Phone Screen on Calling

This action controls the phone screen display when you make a call.

When the **Phone Screen on Calling?** option is set to **Yes** (the default setting), the phone screen appears in the display area when you make a call, regardless of the screen you were working with at that time. You will lose any unsaved work in progress on that screen (for example, labeling a Speed Dial button).

When the **Phone Screen on Calling?** option is set to **No** answering an incoming call has no impact on the application screen displayed, although the top display line will provide an appropriate message.

### To change Phone Screen on Calling:

- Press ✓ Option and select 

   Application Options.
- 2. Select Phone Screen on Calling. It will toggle between Yes and No.
- 3. Select Save. To restore the previous setting without changing it, press Cancel.

## **Display Call Timers**

This action controls whether the duration of the current call is displayed or not. If set to **Yes**, the duration of the current call is displayed on the call appearance key. If set to **No**, the call duration will not be displayed.

### To change the Display Call Timers status:

- Press ✓ Option and select 
   — Application Options.
- 2. Select Display Call Timers. It will toggle between Yes and No.
- 3. Select Save. To restore the previous setting without changing it, press Cancel.

## **Message Display Rate**

When the IP Office sends messages to your phone that are longer than the display area, the first part of the message is presented for a specific time interval. The second part of the message is then displayed for a specific time interval. The Message Display Rate can be either **Fast** (display interval is 2 seconds) or **Slow** - default (display interval is 3 seconds).

### To change Message Display Rate:

- Press 
   Option and select 
   Application Options.
- 2. Select Display Call Timers. It will toggle between Fast and Slow.
- 3. Select Save. To restore the previous setting without changing it, press Cancel.

## **Call Appearance Width**

When the Call Appearance Width is set to **Full** (the default), each line on which a call appears extends the full width of the display, and accommodates messages in the call appearance display area. When this option is set to **Half**, the call appearance area is limited to half of the display area and call-related messages appear on the top display line.

### To change Call Appearance width:

- Press ✓ Option and select 

   Application Options.
- 2. Select Call Appearance Width. It will toggle between Full and Half.
- 3. Select Save. To restore the previous setting without changing it, press Cancel.

## **Visual Alerting**

When this option is set to **No** (the default), ringing is the only notification of an incoming call. When set to **Yes**, your phone rings and your voice message indicator light flashes to alert you to an incoming call.

### To change Visual Alerting:

- Press ✓ Option and select Application Options. Press ►.
- 5. Select Visual Alerting. It will toggle between Yes and No.
- 6. Select Save. To restore the previous setting without changing it, press Cancel.

# **Function Keys**

## **Overview of the Function Keys**

Both , Function Keys and Soft Keys can be used to access a range of system features. The display adjacent to the key shows the feature name.

Some of these features are default features, for example **SpDial**, **Log** and **Option** which are always available. Others are system features that **can only be programmed by the System Administrator** for Function Keys. See Function Key Programming.

In addition, there are a number of System Features that you **can always access yourself** by the use of short codes. Refer to System Features Introduction for details of System Features that you can always access yourself by dialing short codes, e.g. \*17 to listen to your voicemail messages.

The main screen has four pages. This means that the eight  $\square$  and  $\square$  Function Keys on each page could be used for up to 24 features. However, it is **strongly recommended** that all three Call Appearance keys **remain at their default settings**. Hence, there are 21 soft Function Keys that can be allocated to system features.

To move between pages use the ◀ and ▶ keys.

In the following example:

- The first three keys have been set as call appearance lines.
- Keys 4 and 5 have been set to access the **Admin** and **Admin1** programmable functions.
- Key 6 has been set to monitor system park slot 1. The ◆ indicates a call is currently parked in slot
   1.
- Key 7 has been set to the SAC (Send All Calls) function.
- Key 8 has been set to VMOn, a function which toggle use of the user's voicemail mailbox on/off. The ◀ indicates that this function is currently on.
- Pressing either 

  or 

  would display the other two pages of programmed functions set for this phone.

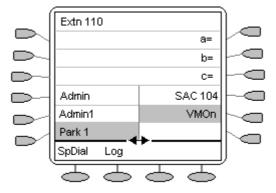

### **Programming Your Own Features:**

If the phone has been setup with either or both the Admin and Admin1 features assigned to display keys, you can select and program your own feature choices against other keys. See Function Key Programming.

## **Function Key Programming**

If any one of the keys on the telephone is programmed with an **Admin** or **Admin 1** feature, it allows you to program further features against other function keys. Both **Admin** and **Admin1** are allocated to your function keys by your System Administrator and would appear on a menu screen that is similar to the following:

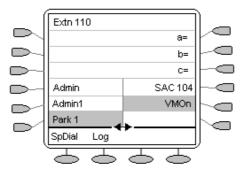

The two tables below list the user programmable features available from **Admin** and **Admin1**. For full details of how each function works see System Features.

**Admin:** The programmable functions available via an **Admin** key are:

| Name         | Description                  | Toggles | Data     |
|--------------|------------------------------|---------|----------|
| Acct         | Account Code Entry           | No      | Optional |
| AD           | Abbreviated Dial             | No      | Yes      |
| Admin        | Self-Administer              | No      | No       |
| AutCB        | Automatic Callback           | Yes     | No       |
| CFrwd        | Call Forwarding All          | Yes     | Optional |
| CPark        | Call Park                    | Yes     | Optional |
| CPkUp        | Call Pickup                  | No      | No       |
| Dir          | Directory                    | No      | No       |
| DPkUp        | Directed Call Pickup         | No      | Yes      |
| Drop         | Drop                         | No      | No       |
| GrpPg        | Group Paging                 | No      | Yes      |
| HdSet        | Headset Toggle               | Yes     | No       |
| HfAns        | Internal Auto-Answer         | Yes     | No       |
| <b>HGNS+</b> | Set Hunt Group Night Service | No      | Yes      |
| Park         | Call Park to Other Extension | No      | Yes      |
| Prog         | Abbreviate Dial Program      | No      | Yes      |
| RngOf        | Ringer Off                   | Yes     | No       |
| SAC          | Send All Calls               | Yes     | No       |
| Spres        | AD Suppress                  | Yes     | No       |
| Timer        | Timer                        | Yes     | No       |
| TmDay        | Time of Day                  | Yes     | No       |

In addition to the above, there is a key labeled **ExIp?** This key enables you to change the display from the shorthand version displayed at default to a longhand version of your own. See Shorthand Programming Mode and Longhand Programming respectively.

Admin1: The programmable functions available via an Admin1 key.

| Name   | Description | Toggles | Data |
|--------|-------------|---------|------|
| Park   | Park        | No      | Yes  |
| User   | User        | No      | Yes  |
| Group  | Group       | No      | Yes  |
| Number | Dial        | No      | Yes  |
| Flash  | Hook Flash  | No      | No   |

## **Shorthand Programming Mode**

- 1. Press Admin or Admin 1. See Display Key Programming.
- 2. The **Admin** or **Admin1** menu appears as follows:

### **Admin Pages**

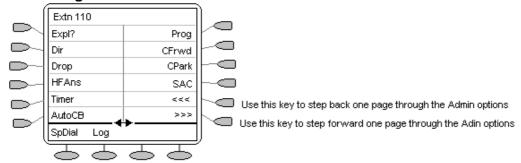

With the exception of **Expl?**, the names shown are the features that you can assign to soft keys. When **Admin** has been selected you can display the full name of the feature by pressing **Expl?**. See Longhand Programming.

### **Admin1 Page**

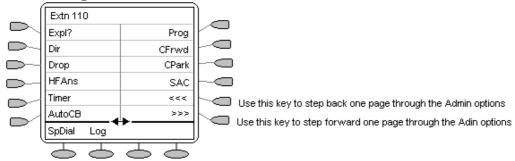

- 3. On the **Admin** pages, use the **◄** and **▶** keys to move through the list of feature.
- 4. When the function required is shown, press the key adjacent to its name.
- 5. If the function requires some data to be entered, [ is shown at the bottom of the display. Enter the data using the normal telephone keypad.
- 6. The upper part of the display reverts to showing the functions currently assigned to each and key.
- 7. Select the display key against which to program the new function by pressing that por key.
  - Caution: Do not select the slot used for the Admin function.
     Replacing this function will lock the phone for further programming until reset through the telephone system.
- 8. If the display slot is not already used, the display shows **BUTTON PROGRAMMED!**.
  - Press **EXIT** to end programming.
  - Press Cont to continue programming other functions.
- 9. If the display slot already has a programmed function, the display shows **FEATURE ON BUTTON**. Press the **◄** or **►** keys until **Repla**, **Keep** and **Delet** are shown along the right-hand edge of the display.
  - Press Repla to replace that existing function with the one just programmed.
     The display then shows BUTTON PROGRAMMED! as above.
  - Press **Keep** —to keep the existing function and forget the function just programmed.
  - Press Delete to delete the existing function and forget the function just programmed.

## **Longhand Programming Mode**

- 1. Press Admin or Admin 1. See Display Key Programming. .
- 2. Pressing **Expl?** —to switch to longhand programming mode.
- 3. Press **Next** —until the required function required is shown, then press **Selct** —.
- 4. If the function requires some data to be entered, [ is shown at the bottom of the display. Enter the data using the normal telephone keypad.
- 5. The upper part of the display reverts to showing the functions currently assigned to each and always.
- 6. Use the ◀ and ► keys to move between the pages of display keys.
- 7. Select the display key against which to program the new function by pressing that  $\bigcirc$  or  $\bigcirc$ key.
  - **Caution:** Do not select the slot used for the **Admin** function. Replacing this function will lock the phone for further programming until reset through the telephone system.
- 8. If the display slot is not already used, the display shows **BUTTON PROGRAMMED!**.
  - Press **EXIT** to end programming.
  - Press Cont to continue programming other functions.
- 9. If the display slot already has a programmed function, the display shows **FEATURE ON BUTTON**. Press the **◄** and **▶** keys until **Repla**, **Keep** and **Delet** are shown along the right-hand edge of the display.
  - Press Repla to replace that existing function with the one just programmed. The
    display then shows BUTTON PROGRAMMED! as above.
  - Press Keep to keep the existing function and forget the function just programmed.
  - Press **Delete** to delete the existing function and forget the function just programmed.

## **System Features**

### Introduction

As well as your phones specific features, you can access a number of system features by dialing short codes.

These instructions are for the system's default configuration. They assume that you are using the default feature codes. It also assumes that you have full access to all features and the public telephone network.

## **Making Calls**

#### Internal Calls:

If your System Administrator has allocated you the *Ring Back When Free* feature (see RBak+ - Ringback When Free) under a dial pad digit, you can:

- 1. When you call an extension that does not answer or is busy, press the RBak feature key to set a callback on that extension.
- 2. When the extension you called becomes free, your phone will ring (a burst of three rings).
- 3. Lift the handset and the extension is called automatically.
- 4. When the extension you called is free, your phone will ring (a burst of three rings).
- 5. Lift the handset and the extension is called automatically.

#### **External calls:**

To make an external call, either dial the number (prefixed by the access code if required) or use a speed dial code (contact your system manager for a list of your speed codes).

If you hear busy tone while dialing, then the call may be barred. Your system manager can bar certain calls, such as those to premium rate numbers and international calls

## **Answering Calls**

### Ringing at your own extension:

Simply pick up the handset. When in headset mode, press the button associated with the alerting call.

The default ringing cadences are:

- Internal calls have a single ring cadence
- External calls have a double ring cadence.

### Ringing at another extension:

You can answer from your own phone by using Call Pick-Up; lift your handset and dial:

- \*30 to answer a call ringing anywhere.
- \*31 to answer a call within your group.
- \*32\*201# to answer the call for a particular extension, in this example 201.

**Note:** If your phone rings for any longer than a specified period (15 seconds in default), any re-direction feature that you have activated, such as voicemail or call forwarding, will come into effect.

## **Call Waiting**

Call Waiting tells you if another call arrives while you are already making a call by providing call waiting tone. If you hear the call waiting tone, either end your current call or put the caller on hold. The waiting call should then ring.

To turn call waiting on use the code \*15; to turn it off use \*16.

## **Call Forwarding**

Your calls can be forwarded to another extension or an external number either when you are away from your desk (on no answer), when your extension is busy (on all Call Appearance keys), and all calls (for example when you go on holiday).

- To set the number to which your calls are forwarded dial \*07\*201# (forwarding to 201 in this example).
- To switch forward direct station calls (i.e. not Hunt Group) on, dial \*01. To switch it off dial \*02.
- To switch forward on busy on dial \*03, to switch it off dial \*04.
- To switch forward on no answer on dial \*05, to switch it off dial \*06.

## **Diverting Calls**

You can divert your calls to another extension.

**Note:** If you do not answer calls at the temporary extension, they are forwarded to your own voicemail or call forwarding number.

### At another extension:

- \*12\*N# from the extension you are temporarily using (where N is your extension number). Hence, calls to your extension will be diverted to the extension you are temporarily using.
- \*13\*N# to re-direct the calls back to your own extension, before you return to it.

### At your own extension:

- \*14\*N# from your own extension (where **N** is the extension to which you want your calls diverted).
- \*14\*# to cancel either feature from your own extension.

You can divert your calls to another extension. In the examples below N is the extension to which you want your calls diverted.

**Note:** If you do not answer calls at the temporary extension, they are forwarded to your own voicemail or call forwarding number.

#### At another extension:

- \*12\*N# from the extension you are temporarily using.
- \*13\*N# to re-direct the calls back to your own extension, before you return to it.

#### At your own extension:

- \*14\*N# from your own extension.
- \*14\*# to cancel either feature from your own extension.

### **Do Not Disturb**

You may choose to receive no calls at all or only those from particular callers on your exceptions list:

To switch Do Not Disturb on/off (with or without exceptions):

Dial \*08 and to switch it off dial \*09

or

Dial \*10\*N# to add a number to the exception list.

or

Dial \*11\*N# to delete a number from the exception list.

**Note:** Your callers, other than your exceptions, either hear busy tone or are re-directed to your voicemail.

### Voicemail

Note that not all systems support voicemail or have voicemail installed.

- To switch voicemail on dial \*18, to switch it off dial \*19.
- To retrieve your voicemail, use the code \*17.

Your voicemail may be set up to deliver your messages by calling you whenever you hang up: this feature is known as *Voicemail Ringback*.

• To turn Voicemail Ringback on dial \*48; to turn it off dial \*49.

Dialing a number while listening to your messages invokes further facilities:

Once messages have been delivered, they are held on the system for 24 hours (this is fixed for Voicemail Lite, but can be varied by your System Administrator if your IP Office is equipped with VoicemailPro).

You can collect your voicemail from another extension by using the PIN your System Administrator has set up for you. You can collect your messages if you are out of the office, by either dialing from a number that has been registered for the purpose or by dialing your extension number and PIN when prompted. If validation is successful, then dial 1 to retrieve your mail.

The System Administrator also specifies the reception number, to which the call is diverted if the caller dials **0**, and your email address if your voicemail and email are integrated.

## **Default Feature Codes**

The following are the normal default feature codes available to all users. Your System Administrator may add additional codes for other features and for speed dials.

The **N** where shown, should be replaced by the appropriate number. For example, with \*07\*N#, replace **N** with the extension to which you want your calls forwarded when you have forwarding switched on.

| *00    | Cancel All Forwarding           | *32*N# | Call Pick Up Extension       |
|--------|---------------------------------|--------|------------------------------|
| *01    | Forward Unconditionally On      | *33*N# | Call Queue                   |
| *02    | Forward Unconditionally Off     | *34    | Hold Music                   |
| *03    | Forward on Busy On              | *35*N# | Extn Login                   |
| *04    | Forward on Busy Off             | *36*N# | Extn Logout                  |
| *05    | Forward on No Answer On         | *37*N# | Park Call                    |
| *06    | Forward on No Answer Off        | *38*N# | Ride Call                    |
| *07*N# | Forward to number               | *39    | Relay On                     |
| *08    | Do Not Disturb On               | *40    | Relay Off                    |
| *09    | Do Not Disturb Off              | *41    | Relay Pulse                  |
| *10*N# | Do Not Disturb Exception Add    | *42    | Relay On                     |
| *11*N# | Do Not Disturb Exception Delete | *43    | Relay Off                    |
| *12*N# | Follow Me Here                  | *44    | Relay Pulse                  |
| *13*N# | Follow Me Here Cancel           | *45*N# | Call Steal                   |
| *14*N# | Follow Me To                    | *46    | Call Steal                   |
| *15    | Call Waiting On                 | *47    | Conference Add               |
| *16    | Call Waiting Off                | *48    | Voicemail Ringback On        |
| *17    | Voicemail Collect               | *49    | Voicemail Ringback Off       |
| *18    | Voicemail On                    | *50    | Forward Hunt Group Calls On  |
| *19    | Voicemail Off                   | *51    | Forward Hunt Group Calls Off |
| *20*N# | Set Hunt Group Night Service    | *52    | Clear Call                   |
| *21*N# | Clear Hunt Group Night Service  | *53*N# | Call Pickup Members          |
| *29    | Toggle Calls                    | *57*N# | Forward on busy number       |
| *30    | Call Pick Up Any                | *70*N# | Dial Physical Extn by Number |
| *31    | Call Pick Up Group              | *71*N# | Dial Physical Extn by ID     |

## **Web Browsing**

## **Overview of Web Browsing**

The phone can act as a web browser for WAP (Wireless Application Protocol) web sites. These web sites contain pages written in a language called WML (Wireless Markup Language). The phone supports WML1.2.

If your telephone system has been setup with a default WAP website, the phone will display **Web**. Pressing this key will display your systems default WAP website. The links and services on this site will control the WAP website and services you can access.

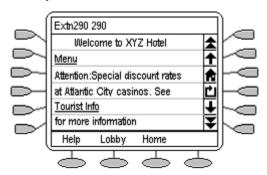

While browsing, you can still make and receive calls. But if you have **Phone Screen on Answer** option set to **Yes** and you answer an incoming call, the default phone screen will replace the existing web page in the display area.

### To enter web browsing mode:

Press the key under Web.

### To exit web browsing mode:

- Press **Phone Exit**.
- 2. If **Phone Exit** is pressed while browsing the web, the last web page viewed will be displayed when **Web** is pressed again before a system reboot.

## **Accessing External WAP Websites**

Your default WAP web site may contain a page where you can select or enter the URL of external WAP websites. If this is the case, you should be aware that some website may contain information that the phone is not able to display.

If the WAP web page uses WML features that the phone does not support, those features will not be shown.

If the WAP web page uses features that the phone does not recognize as valid WML 1.2, the phone will display **Not a valid WML page**.

## **Web Navigation Controls**

Having pressed display **Web** to access your default WAP website, the phone display shows a number of navigation controls.

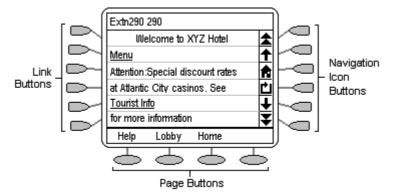

### Navigation Icon Buttons:

These appear on the right-hand side of the web display. Note that they may appear grayed out when not useable.

### **Δ**Up Page:

Press the adjacent \to key to move up the page by one screen (six lines).

### †Up Line:

Press the adjacent \to key to move up the page by one line.

#### nHome:

Press the adjacent key to return to the default WAP website's home page.

#### DRefresh:

Press the adjacent wey to reload the current page. If you had already selected another page to load this will cancel the loading of that page and reload the current page.

### Down Line:

Press the adjacent \text{\text{\text{\text{c}}} key to move down the page by one line.}

### ▼Down Page:

Press the adjacent \( \square \) key to move down the page by one screen (six lines).

#### Link Buttons:

The keys at the left hand edge of the screen are used to select links within the displayed web page. Links are indicated by underlined text. Only one link will appear on a line and pressing the adjacent key will activate that link.

### · Page Buttons:

The keys across the base of the web display may be used to provide labeled links to other pages. If there are more than 3 such links, the right-hand key will be labeled as **More**, press this key to display the additional options.

### • (Phone Icon:

If the cicon appears next to a link in the web page, it indicates that the link is a telephone number. Pressing the adjacent key to select the link will dial the number.

## **Entering Data**

Some web pages may require you to enter data into a text field and then submit that data. For example, if you browse to a search engine web site like Google, you may be asked to enter a search field.

These allow you to select an option from a list by clicking on the adjacent left-hand key. The selected option appears as  $\circ$ .

• []: Text Entry Fields

These normally appear as **[Enter text here]** or pre-filled with some data.

Submit Buttons

Text entry and option key selections are not completed until submitted. Normally this will be done by a link, using a or key, labeled as **Submit** or similar. The exact appearance will vary between different web pages.

### To enter text into a [] text entry field:

- 1. Press the left-hand \infty key adjacent to the [] text entry field.
- 2. The four keys at the bottom of the screen change to:
  - **DONE:** Press this  $\bigcirc$  key when your text entry is complete.
  - **BKSP**: Press this  $\bigcirc$  to key delete the previous character.
  - SPACE: Press this key to add a space.
  - **alpha:** This indicates the current text entry mode (in this example lower-case letters). Press the key to select a different text entry mode.
- 3. Begin entering text using the telephone keypad. Each key is marked with the letters it provides. You may have to press the key more than once depending on the character you require.
  - For example, the 2 key is also marked as A, B and C. To enter a C press the key three times.
  - If the next character you want to enter is on the same key, press **1** and then enter the next character.
- 4. The right-most key indicates the current text entry mode. To change the current mode, press the right-hand key. The available modes are shown along the bottom of the screen. They are:
  - ALPHA: Enter upper-case letters using the telephone keypad.
  - **alpha:** Enter lower-case letters using the telephone keypad.
  - Num: Enter numbers using the telephone keypad.
  - **Symbol:** Enter a symbol from the displayed menu. Possible symbols are: . , # @ \* ' " ; : \ / | \$ % ! ? & + = > < ( ) ~ \_ ^ [ ] { }. These are arranged in pages and you may have to press **MORE** ◯ to select the required page. To enter a symbol, press the □ key next to it
- 5. When you have completed your text entry, press **DONE**.
- 6. You can return to text entry by pressing the left-hand key adjacent to the [] text entry field again.

## **Management and Troubleshooting**

### **Overview**

This chapter provides helpful information for:

- Testing your telephone to be sure it is operating correctly.
- Basic Troubleshooting; this chart provides the most common problems an end user might encounter and suggested resolutions.
- Application-specific troubleshooting; this chart describes problems and solutions specific to phone applications; Speed Dial, Call Log, or Web Access.
- Resetting or power-cycling your phone, when Basic Troubleshooting does not resolve a problem.

## **Testing the Telephone's Lights and Display**

- 1. With the telephone idle (on-hook), press and release the **% Mute** button, then press the following numbers on the dialpad: 8 3 7 8 # (which stands for TEST).
  - The display should indicate the self-test has started. If the test is successful, the message "Self test Passed #=end" displays; if the test is not successful, the message "Self test Failed #=end" displays instead.
- 2. Press # to return to the Phone screen.
  - If nothing appears on the display and the phone is receiving power, your phone may need to be replaced. Contact your System Administrator for assistance or additional troubleshooting information.

### **Troubleshooting**

### • Phone does not activate when connected for the first time:

Unless your System Administrator has already initialized your telephone, you may experience a delay of several minutes before it becomes operational. Upon plug-in, your telephone immediately begins downloading its operational software, its IP address, and any special features programmed by your System Administrator from the server to which it is connected. Report any delay of more than 10 minutes to your System Administrator.

### Phone does not activate after a power interruption:

Allow a few minutes for re-initialization after unplugging, powering down the phone, server problems, or other power interruption causes.

### Display shows an error/informational message:

Most messages involve server/phone interaction. If you cannot resolve the problem based on the message received, contact your System Administrator for resolution.

### • Speakerphone does not operate:

Ask your System Administrator if your Speakerphone has been disabled.

### Characters do not appear on the display screen:

- See "Phone does not activate when connected for the first time" above.
- Check all lines into the phone to be sure it is properly connected.
- Check the power source to be sure your telephone is receiving power.
- Perform the following Test procedure: with the telephone idle (on-hook), press and release the **% Mute** button, then press the following numbers on the dialpad: **8 3 7 8 #** (which stands for TEST). The display should indicate the self-test has started, then report if the test was successful or failed. If nothing appears on the display, and the phone is receiving power, your phone may need to be replaced.
- If the above suggested solutions do not resolve the problem, reset or power cycle the phone with your System Administrator's assistance.

#### No dial tone:

Make sure both the handset and line cords into the phone are securely connected. Note that there may be a slight operational delay if you unplug and reconnect the phone. Contact your System Administrator if the problem persists.

### · Phone does not ring:

Set your ringer volume to a higher level using the ▲ and ▼ Up/Down Volume keys. From another phone, place a call to your extension to test the above suggested solution.

### • All other IP problems:

Contact your System Administrator.

### **SPEED DIAL APPLICATION:**

You cannot dial out using any Speed Dial entries:

Dial button. Check that all call appearances (incoming/outgoing lines) are not already in use. If all lines are in use, wait until a line is available to make your call.

You cannot add an entry to the Speed Dial list:

You have 108 Speed Dial entries, the maximum allowed. You must delete at least one entry before adding a new entry.

#### **CALL LOG APPLICATION:**

You cannot dial out after selecting a call log entry:

Check that all call appearances incoming/outgoing lines) are not already in use. If all lines are in use, wait until a line is available to make your call.

You cannot add an entry to the Speed Dial list:

You have 108 Speed Dial entries, the maximum allowed. You must delete at least one entry before adding a new entry.

• Dialing from this application does not go through:

Your administrator must administer settings for the Enhanced Dialing feature beyond the defaults.

#### **WEB APPLICATION:**

• Pressing the Web soft key does not display a website:

Check with your LAN Administrator to see if the web server is down, if there are network connectivity problems, or other network problems.

Dialing from this application does not go through:

Your administrator must administer settings for the Enhanced Dialing feature beyond the defaults.

#### **OPTIONS:**

No Options other than "View IP Settings" display:

Your administrator has turned off all user-settable options.

# Index

| IIIGCX                |                          |                       |                       |
|-----------------------|--------------------------|-----------------------|-----------------------|
| 0                     | speakerphone 10          | Call                  | Clear Hunt Group      |
| 07*N 32               | Admin 25, 26, 27, 28     | Appearance/Feature    | Night Service 32      |
| _                     | Admin key 26             | Keys 7                | Clearing 8            |
| 1                     | Admin Pages 27           | Call Coverage         | Call 8                |
| 10*N 32               | Admin1 25, 26            | Appearance 6          | Colleague. 6          |
| 11*N 32               | Admin1 key 26            | Call Coverage         | System Feature 6      |
| 12*N 30, 32           | Admin1 menu 27           | Appearance Keys 6     | Colleague's 6         |
| 13*N 30, 32           |                          |                       |                       |
| 14*N 30, 32           | Admin1 Page 27           | Call Forwarding 30    | Comma - Insert 15     |
|                       | Administrator' 7         | Call Forwarding All   | Conference 12         |
| 2                     | ALPHA 35                 | 26                    | Conference Add 32     |
| 20*N 32               | And/or 6, 8, 20          | Call Handling Buttons | Conference button 12  |
| 201                   | Answer Incoming          | 4                     | Press 12              |
| forwarding 30         | Calls 8                  | Call Log 9, 14, 16,   | Contrast Control 20   |
| 21 Function Keys 6    | Answer/make 6            | 17, 18, 20, 36        | Control 33            |
| remaining 6           | Answering 29             | Access 9, 17          | WAP website 33        |
| 21*N 32               | Calls 29                 | Exit 18               | CPark 26              |
|                       | Apostrophe - Insert      | Overview 16           | CPkUp 26              |
| 3                     | 15                       | CALL LOG              | Current Pattern 19    |
| 30                    | Appearance' 6            | APPLICATION 37        |                       |
| includes 16           | Applications Options     | Call Park 26          | D                     |
| 32*N 32               | 23                       | Other Extension       | Data 35               |
| 33*N 32               |                          |                       | Entering 35           |
| 35*N 32               | Application-specific     | 26                    | Day 26                |
| 36*N 32               | 36                       | Call Pick Up Any 32   | Default Feature       |
| 37*N 32               | AutCB 26                 | Call Pick Up          | Codes 32              |
| 38*N 32               | Automatic Callback       | Extension 32          | Delet 27, 28          |
|                       | 26                       | Call Pick Up Group    | Delete 14, 18         |
| 4                     | Avaya 4                  | 32                    | Individual Log        |
| 45*N 32               | Avaya 5620 4             | Call Pickup 26        | Entry 18              |
| 5                     | Avaya IP Office 4        | Call Pick-Up 29       | Speed Dial 14         |
| 53*N 32               | В                        | Call Pickup Members   | Delete All Entries 18 |
|                       | <del>-</del>             | 32                    | Delete All 18         |
| 57*N 32               | Backspace - Delete<br>15 | Call Queue 32         |                       |
| 7                     |                          | Call Steal 32         | Deutsche 22           |
| 70*N 32               | Basic                    | Call Waiting 30       | Dial *10*N 31         |
| 71*N 32               | Troubleshooting 36       | Call Waiting Off 32   | Dial *11*N 31         |
| ^                     | BKSP 35                  | Call Waiting On 32    | Dial Physical Extn 32 |
| A harassista d Dial C | Both , Function Keys     | Calling 7, 8, 18, 23, | Dialpad 20, 36, 37    |
| Abbreviated Dial 6,   | 25                       | 29, 30                | use 20                |
| 26                    | Both Admin 26            | Answering 29          | Dir 26                |
| Abbreviated Dial      | Bridged 6                | Clearing 8            | Directed Call Pickup  |
| Program 26            | Bridged Appearance       | Diverting 30          | 26                    |
| Access 4, 9, 13, 17,  | 6                        | Incoming 7            | Display 4, 17, 36, 37 |
| 33                    | Busy Off 32              | Make 8                | Individual Log        |
| Call Log 9, 17        | Busy On 32               |                       | Entry 17              |
| External WAP          | BUTTON                   | Making 18, 29         | Options 4             |
| Websites 33           | PROGRAMMED 27,           | Cancel 14, 18, 20,    | website 37            |
| Speaker 4             | 28                       | 23, 24                | Display Call Timers   |
| Speed Dial            | С                        | press 20              | 23                    |
| Directory/Dialing     |                          | Cancel - Return 15    | change 23             |
| 13                    | Call Appearance 6,       | Cancel All            | Display Language      |
| Speed Dial List 9     | 24, 25, 30               | Forwarding 32         | Selection 22          |
| Account Code Entry    | Call Appearance          | Case - Change 15      | Diverted 17, 30       |
| 26                    | Keys 4, 6                | CAUTION 20            | Calls 30              |
| Acct 26               | replace 6                | CAUTIONS 6            | voicemail 17          |
| AD 26                 | Call Appearance          | CFrwd 26              | Do Not Disturb on/off |
| AD Suppress 26        | Keys Icons Icons 7       | Change 12, 19, 23     | 31                    |
| Adding 13, 14, 15     | Call Appearance          | Display Call          | Done 35               |
| New Speed Dial        | Width 24                 | Timers 23             | Down Line 34          |
| 15                    | Call                     | Personal Ringing      |                       |
|                       | Appearance/Feature       | 19                    | Down Page 34          |
| Pressing 13           | button 12, 23, 24        | Soft Hold icon 12     | DPkUp 26              |
| Speed Dial 14         | Press 12                 | Clear - Delete 15     | Drop button 12        |
| Adjust 10             |                          | Clear Call 32         | Press 12              |
|                       |                          |                       |                       |

| E                      | System                  | LAN Administrator 37        | Logging 20                             |
|------------------------|-------------------------|-----------------------------|----------------------------------------|
| Editing 13, 14         | Administrator 25        | Language 22                 | On/off 25                              |
| Speed Dial 14          | G                       | LED 4                       | Option 4, 25                           |
| Email 31               | Google 35               | LED Indicator 4             | Displays 4                             |
| Ending 10              | Group Paging 26         | Line 6, 34                  | <b>OPTIONS 23, 37</b>                  |
| speakerphone 10        | GrpPg 26                | Line Appearance 6           | Options Main 19, 23,                   |
| English 22             | . •                     | Line/Feature button         | 24                                     |
| Enhanced Dialing 37    | Н                       | 11                          | Options menu 4, 20                     |
| Enter 33, 35           | Half 24                 | Link Buttons 34             | Other Extension 26                     |
| Data 35                | set 24                  | Log 16, 17, 18, 20,         | Call Park 26                           |
| URL 33                 | Hash 20                 | 25                          | Outgo 17, 18                           |
| Error/informational 37 | Press 20                | Off 20                      | Overview 13, 16, 25,                   |
| shows 37               | HdSet 26                | selecting 16                | 33, 36                                 |
| Español 22             | Headset 9               | Log Entry into 18           | Call Log 16                            |
| Except 23              | Headset Toggle 26       | Turn 18                     | Function Keys 25                       |
| Web Access             | Headset Working 9       | Log Off 20                  | Speed Dials 13                         |
| application 23         | HfAns 26                | Longhand                    | Web Browsing 33                        |
| EXIT 18                | HGNS 26                 | Programming Mode            | Р                                      |
| Call Logs 18           | Hold 7, 11              | 28                          | Page 34                                |
| Exlp 26                | Press 11                | М                           | Page Buttons 34                        |
| Expl 27, 28            | Hold icon 12            | Making 8, 18, 29            | Page Left 13, 14, 16,                  |
| Pressing 27, 28        | Hold Music 32           | Call 8                      | 17                                     |
| Extension 20           | Home 11                 | Calls 18, 29                | Use 17                                 |
| External WAP           | Hook Flash 26           | Message Display             | Page Right 13, 14,                     |
| Websites 33            | Hunt Group 30           | Rate 24                     | 16, 17                                 |
| Accessing 33           | 1                       | Meter 4                     | Page Right/Left 4                      |
| Extn Login 32          | ID 32                   | Miscellaneous               | Park Call 32                           |
| Extn Logout 32         | le 15, 17               | Information 19              | Passed 36                              |
| F                      | InAns 17, 18            | Missed 17, 18               | PBX/switch                             |
| Failed 36              | Includes 16             | Mode' 8                     | Password 20                            |
| Fast 24                | 30 16                   | More 34, 35                 | Personal Ringing 19                    |
| Feature 4              | Incoming 7              | Mute 10                     | change 19                              |
| Feature Button         | Call 7                  | Mute button 10, 36,         | Phone 20, 36                           |
| Labeling 21            | Incoming/outgoing 37    | 37                          | Reinstating 20                         |
| FEATURE ON             | Individual Log Entry    | release 36, 37              | return 36                              |
| BUTTON 27, 28          | 17, 18                  | N                           | Phone Exit 13, 14,                     |
| File Server 19         | Delete 18               |                             | 15, 17, 33                             |
| Follow Me Here 32      | Display 17              | Name 15                     | Phone Icon 34                          |
| Follow Me Here         | Internal Auto-Answer    | Name/phone 4                | Phone Interface 19                     |
| Cancel 32              | 26                      | Navigation Icon             | Phone Screen 23                        |
| Follow Me To 32        | Internal Calls 29       | Buttons 34                  | select 23                              |
| Forward Hunt Group     | Internet Protocol 19    | Nederlands 22               | Phone Screen on                        |
| Calls Off 32           | Introduction 29         | New Speed Dial 15 Adding 15 | Answer 23, 33                          |
| Forward Hunt Group     | IP 6, 19, 37            | No                          | Phone Screen on                        |
| Calls On 32            | IP Address 19           | Selecting 20                | Calling 23                             |
| Forward                | IP Address Settings     | set 23, 24                  | Phone/Exit 4                           |
| Unconditionally Off    | 19                      | No Answer Off 32            | PIN 31                                 |
| 32                     | IP Office 4, 6, 12, 19, | No Answer On 32             | Português 22                           |
| Forward                | 20, 21, 24, 31          | Non-English 22              | Prefilled 18                           |
| Unconditionally On     | IP Office Key 6         | Not Disturb 31              | Press Add 15, 18                       |
| 32                     | refer 6                 | Not Disturb Exception       | SD 18                                  |
| Forwarding 30          | Italiano 22             | Add 32                      | Press Admin 27, 28                     |
| 201 30                 | J                       | Not Disturb Exception       | Press Call 18                          |
| Français 22            | Japanese 22             | Delete 32                   | Press Cancel 14, 18                    |
| Full 24                | K                       | Not Disturb Off 32          | Press Conference 12                    |
| set 24                 | Katakana 22             | Not Disturb On 32           | Press Cont 27, 28                      |
| Function Active 7      | Keep 27, 28             | NOTE 20                     | Press Delete 14, 18,                   |
| Function Key           | •                       | Num 35                      | 27, 28                                 |
| Programming 26         | L                       | Number 7, 15, 25, 32        | Press Drop 8, 9                        |
| Function Keys 6, 7,    | Labeling 23             | System Features             | Press Edit 14                          |
| 25                     | Speed Dial button       | 7, 25                       | Press EXIT 27, 28<br>Press Keep 27, 28 |
| Overview 25            | 23                      | 0                           | Press Missed 18                        |
|                        | Lamp Operation 6        | Off 20                      | Press Mute 10                          |
|                        |                         |                             |                                        |

| Press Next 28          | Call Appearance                | press 11                 | Use 8, 17, 20        |
|------------------------|--------------------------------|--------------------------|----------------------|
| Press Option 19        | Keys 6                         | Speaker 4                | dialpad 20           |
| Press Phone Exit 18,   | Return 19, 22, 36              | Accesses 4               | Page Left 17         |
| 33                     | Phone 36                       | Speakerphone 8, 10,      | speakerphone 8       |
| Press Redial 9, 11,    | Ride Call 32                   | 37                       | User-settable 37     |
| 23                     | Ring Back When                 | Adjust 10                | Using Return key 17  |
| Press Repla 27, 28     | Free 29                        | Ending 10                | V                    |
| Press SpDial 13, 14,   | Ringer Off 26                  | use 8                    | <u>-</u>             |
| 15                     | RngOf 26                       | Speakerphones 10         | View IP Settings 19, |
| Press Transfer 12      | S                              | Speed Dial 11, 13,       | 37                   |
| Pressing 11, 12, 13,   |                                | 14, 18, 36, 37           | Visual Alerting 24   |
| 19, 20, 27, 28, 29, 37 | SAC 25, 26                     | Adding 14                | VMOn 25              |
| Add 13                 | set 25                         | Deleting 14              | set 25               |
| Call                   | Save 15, 18, 19, 20            | Editing 14               | Voicemail 4, 7, 17,  |
| Appearance/Featu       | pressing 19, 20                | Overview 13              | 25, 29, 30, 31       |
| re button 12           | Save - Save 15                 | SPEED DIAL               | diverted 17          |
| Cancel 20              | SD 18                          | APPLICATION 37           | Voicemail Collect 32 |
| Conference button      | Press Add 18                   | Speed Dial button 23     | Voicemail Lite 31    |
| 12                     | See 4, 27                      | labeling 23              | Voicemail Off 32     |
| Drop button 12         | See 37                         | Speed Dial               | Voicemail On 32      |
| Expl 27, 28            | See Function Keys 6            | Directory/Dialing 13     | Voicemail ringback   |
| Hash 20                | See Using Speed                |                          | 31                   |
|                        | Dials 8                        | Accessing 13             | Voicemail Ringback   |
| Hold 11                | Selct 28                       | Speed Dial list 9, 37    | Off 32               |
| RBak 29                | Select 13, 16, 20, 23          | Access 9                 | Voicemail Ringback   |
| Save 19, 20            | Log 16                         | Spres 26                 | On 32                |
| SpDial softkey 11      | No 20                          | Stands 36, 37            | VoicemailPro 31      |
| Transfer 12            | Phone Screen 23                | TEST 36, 37              | Volume Controls 4    |
| Web 37                 | SpDial 13                      | Step 12                  | W                    |
| Proceed 12             | Select Delete 18               | proceed 12               |                      |
| Step 12                | Select Save 23, 24             | Submit 35                | WAP 33               |
| Prog 26                | Select Yes 20                  | Submit Buttons 35        | WAP website 33, 34   |
| Programming 25         | Self 36                        | Sure? 22                 | control 33           |
| Your Own               | Self-Administer 26             | System Administrator     | WAP websites 33      |
| Features 25            | Send All Calls 25, 26          | 6, 7, 19, 20, 25, 26,    | Web 33, 34, 37       |
| Q                      | Server/phone 37                | 29, 31, 32, 36, 37       | Pressing 37          |
| QoS 19                 | Service 19                     | Function Keys 25         | Web Access 36        |
|                        | Set 23, 24, 25, 33             | System Features 6,       | Web Access           |
| R                      | Full 24                        | 7, 25                    | application 23       |
| Radio Buttons 35       | Half 24                        | colleague.· 6            | except 23            |
| RBak 29                | No 23, 24                      | number 7, 25             | WEB APPLICATION      |
| press 29               | SAC 25                         | Т                        | 37                   |
| Redial 4, 11           | VMOn 25                        |                          | Web Browsing 33      |
| Redials 4, 11          |                                | Telephone's Lights<br>36 | Overview 33          |
| Refer 6                | Yes 23, 24, 33                 |                          | Web Navigation       |
| IP Office Key 6        | Set Hunt Group Night           | Testing 36               | Controls 34          |
| Re-initialization 37   | Service 26, 32                 | Test 36, 37              | Website 33, 37       |
| Reinstating 20         | Shorthand                      | stands 36, 37            | display 37           |
| Phone 20               | Programming Mode               | Telephone's              | Wireless Application |
| Relay Off 32           | 27                             | Lights 36                | Protocol 33          |
| Relay On 32            | Shows 37                       | Text Entry Fields 35     | Wireless Markup      |
| Relay Pulse 32         | error/informational            | TmDay 26                 | Language 33          |
| Release 36, 37         | 37                             | Toggle Calls 32          | WML 33               |
| Mute button 36,        | Slow 24                        | Transfer 12              | WML 1.2 33           |
| 37                     | Soft Hold icon 12              | press 12                 | WML1.2. 33           |
| Remaining 6            | changes 12                     | Turn 18                  |                      |
| 21 Function Keys       | Soft Keys 25                   | Log Entry into 18        | Υ                    |
| 6                      | Softkeys 4                     | U                        | Yes 22, 23, 24, 33   |
| Repeat Step 12, 19     | SPACĚ 35                       | Up/Down Volume 37        | set 23, 24, 33       |
|                        | Space - Insert 15              | •                        | Your Own Features    |
| Replace 6              | SpDial 13, 14, 15, 25          | Upon 24                  | 25                   |
| Replace 6              | selecting 13 SpDial softkey 11 | URL 33<br>enter 33       | Programming 25       |

Performance figures and data quoted in this document are typical, and must be specifically confirmed in writing by Avaya before they become applicable to any particular order or contract.

The company reserves the right to make alterations or amendments to the detailed specifications at its discretion. The publication of information in this document does not imply freedom from patent or other protective rights of Avaya or others.

Intellectual property related to this product (including trademarks) and registered to Lucent Technologies have been transferred or licensed to Avaya.

All trademarks identified by the ® or ™ are registered trademarks or trademarks, respectively, of Avaya Inc. All other trademarks are the property of their respective owners.

This document contains proprietary information of Avaya and is not to be disclosed or used except in accordance with applicable agreements.

Any comments or suggestions regarding this document should be sent to "wgctechpubs@avaya.com".

© 2005 Avaya Inc. All rights reserved.

Avaya
Unit 1, Sterling Court
15 - 21 Mundells
Welwyn Garden City
Hertfordshire
AL7 1LZ
England

Tel: +44 (0) 1707 392200 Fax: +44 (0) 1707 376933

Web: http://www.avaya.com/ipoffice/knowledgebase